## **Downloading E-Clock to a Computer**

If you do not currently have the E-Clock program on your computer's desktop, please follow the instructions on this page first.

- Double click **My Computer**
- Select Apps **[\(\\Applications\)\(N:\)](file://///Applications)(N:))**
- Select the **E-Clock** folder
- URL:[https://etowntime.ourhcm.com/TimeAdvantage/CompanySettings/ClockManagement/Sof](https://etowntime.ourhcm.com/TimeAdvantage/CompanySettings/ClockManagement/SoftwareClock/WebClockLogin.aspx?ClientID=I81B70H95) [twareClock/WebClockLogin.aspx?ClientID=I81B70H95](https://etowntime.ourhcm.com/TimeAdvantage/CompanySettings/ClockManagement/SoftwareClock/WebClockLogin.aspx?ClientID=I81B70H95)

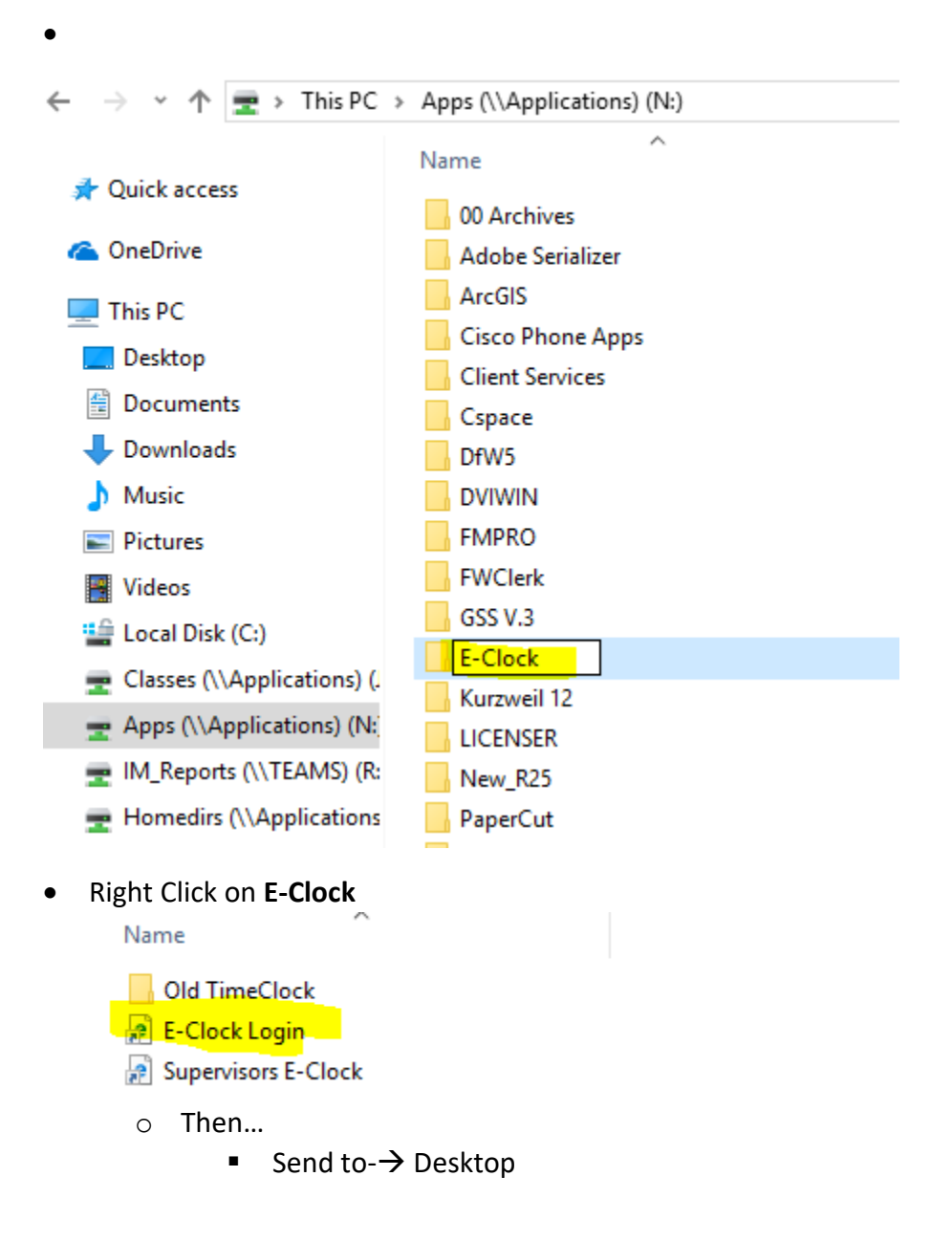

- This creates the shortcut
- You should now have the E-Clcok app on your desktop

### **Using E-Clock for Daily Punching**

#### **Note: All employees are required to clock IN & OUT at the beginning & end of each shift!**

To clock **IN** at the beginning of your shift:

- Double click the E-Clock shortcut on the desktop
- Authentication

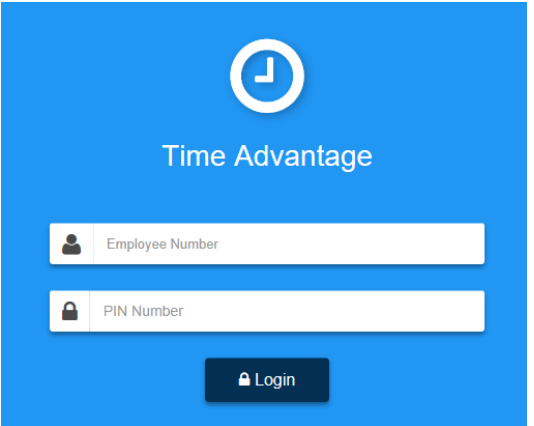

- **Employee Number:** Your 7- digit College ID #
- **PIN Number:** Last 6 digits of College ID #
	- o Note: If the last 6 digits of your College ID number does not work, please try the last 6 digits on the back of the ID Card.

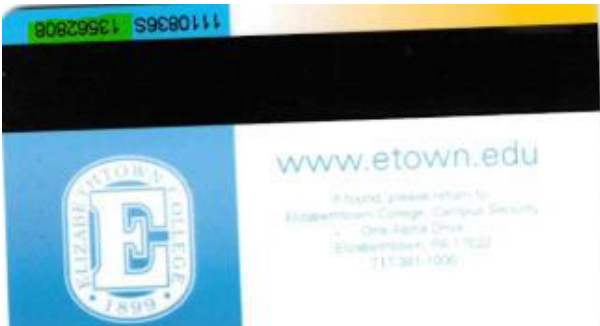

- Select **Login**
	- o Below is the screen that will appear once logged in

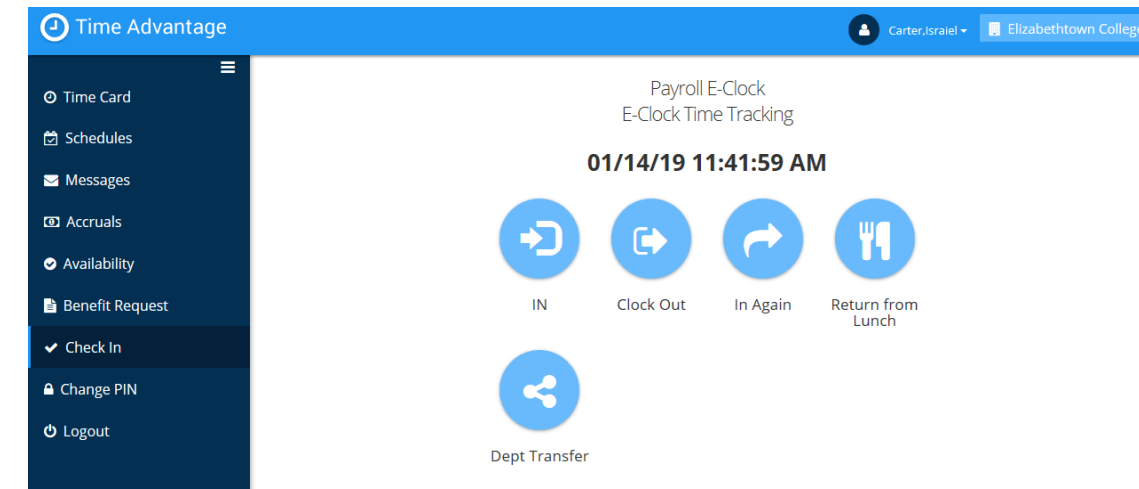

### **Using E-Clock to Enter Hours**

**Click** Clock in

 $\bullet$ 

o You are automatically clocked into your home department

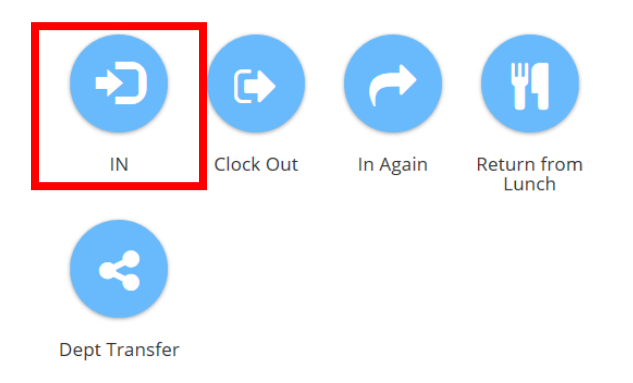

- Below is the screen that will appear after clocking in
	- **u** it will automatically log you out
- **Note:** The same will happen when clocking out

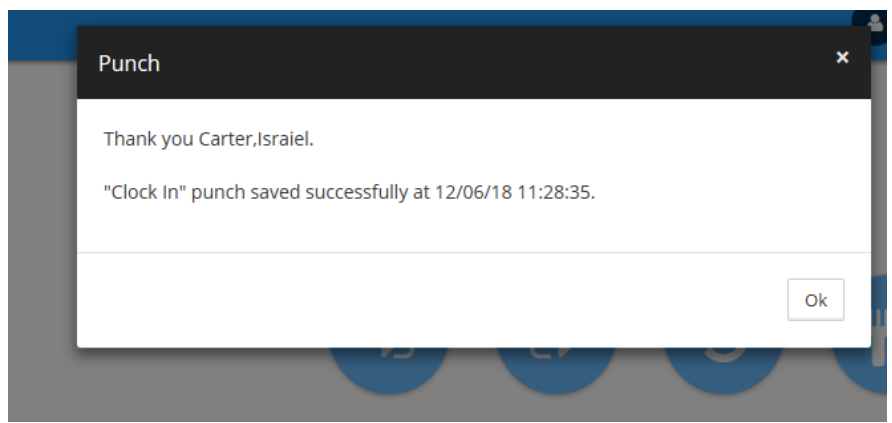

# **Department Transfer**

 To clock into another department other than your home department. Click **Dept Transfer**

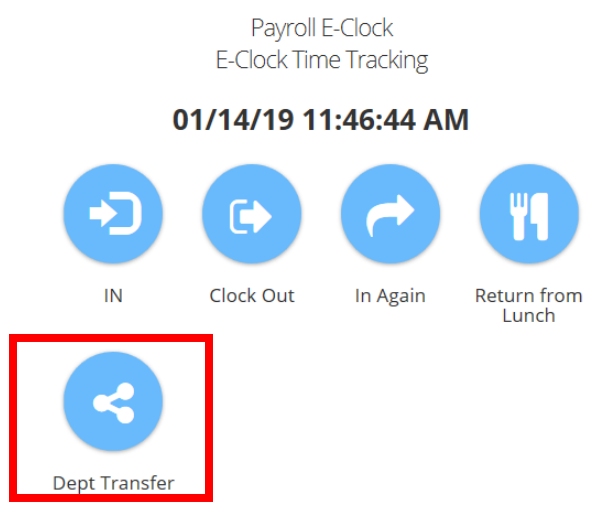

- Use the drop-down box to select the department you would like to clock in to and then click **ok**
	- o You will be automatically signed out after clicking ok

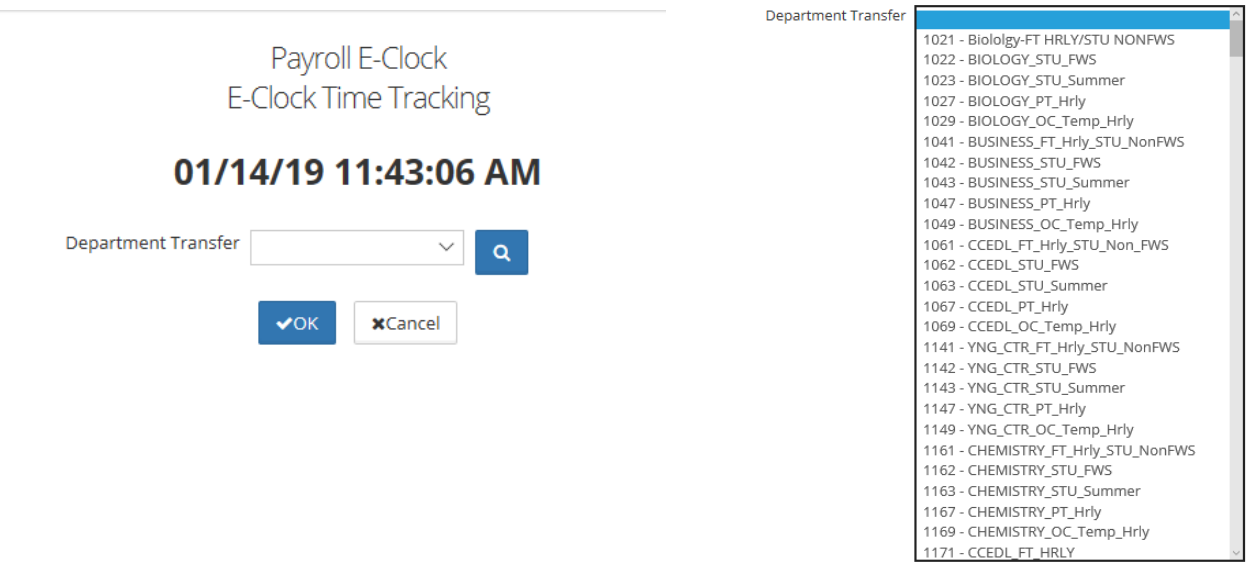

# **Reviewing Personal Time card**

To review your own time card **click** Time card on the left hand side.

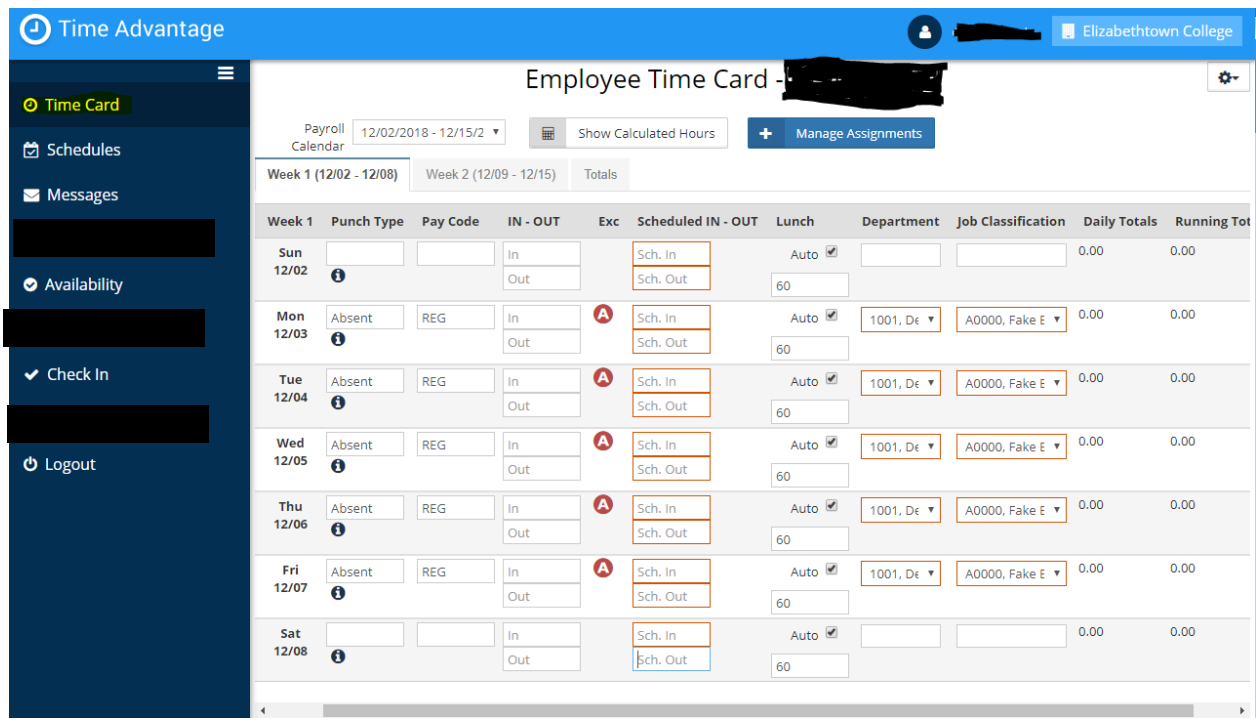

To add or correct any punches, please contact your supervisor or [payroll@etown.edu](mailto:payroll@etown.edu)